## **Instruction of upgrading ARM in Web**

1. Connect the camera with network cable, and make sure the camera IP is configured in the same network segment with computer (default IP : 192.168.1.188)

2. Power on the camera

3. Turn on the browser and enter 192.168.1.188 to enter the login page, enter the username and password, select the language to log in;

Default:

Username: admin Password: admin

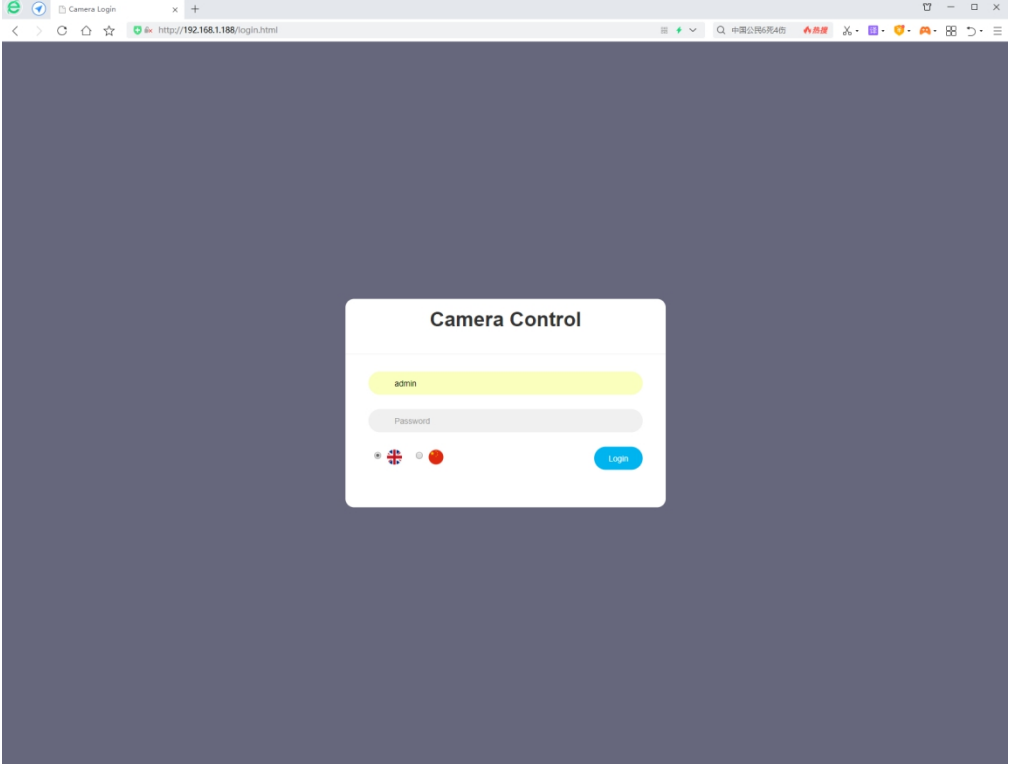

4. Click the "Settings" button, and click the "Firmware Upgrade" button to enter the Upgrade page

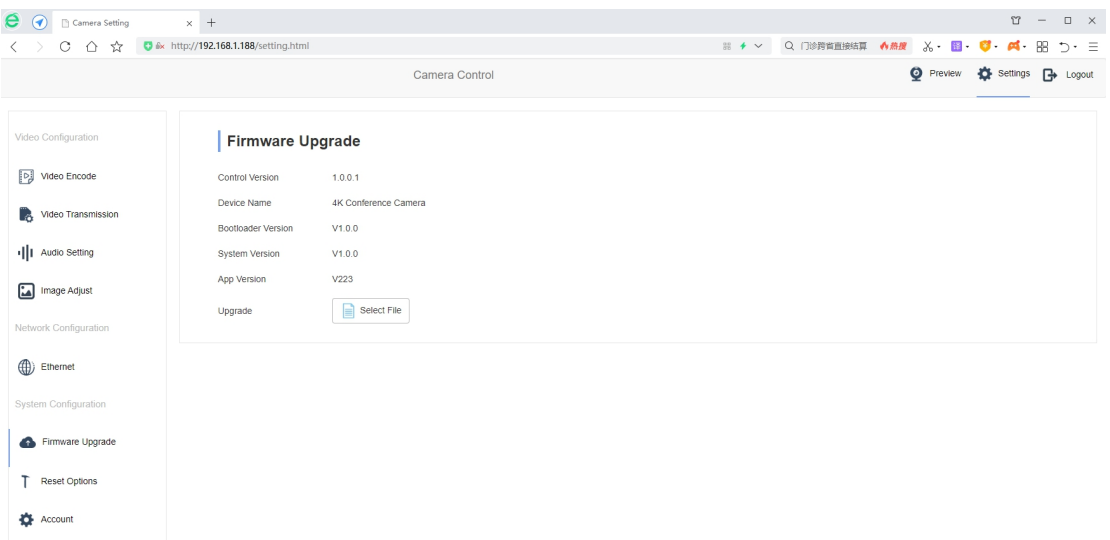

5. Click the "Select File" button and Select ARM upgrade File to upload (ARM File type is.bin)

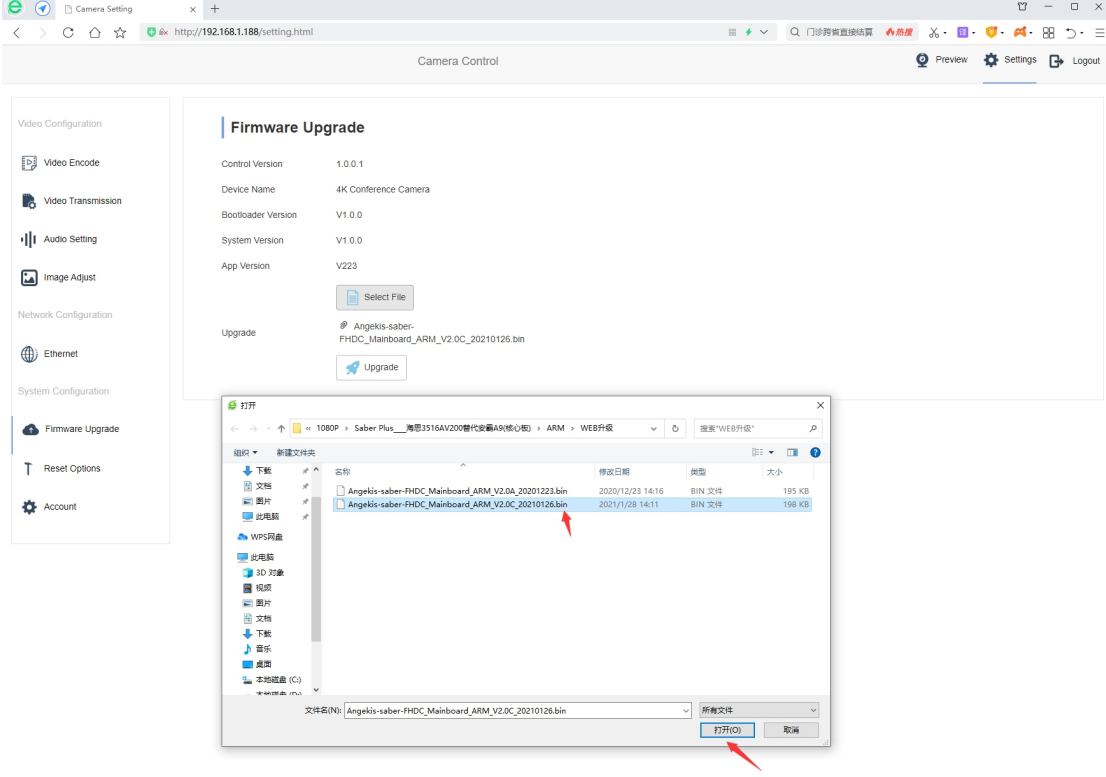

6. Click "Upgrade" to Upgrade and wait for the Upgrade to complete. The camera will automatically restart and jump to the login page

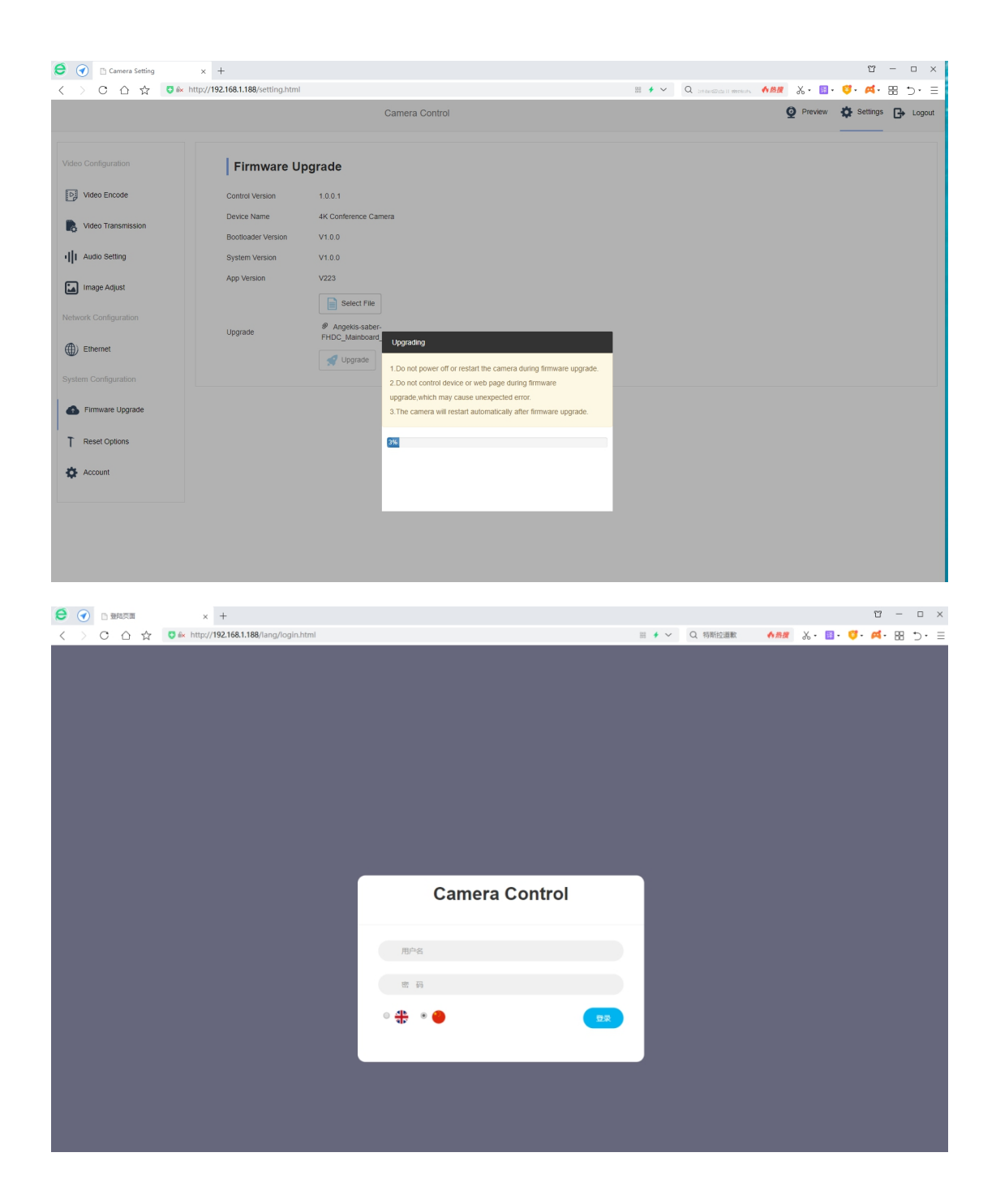

7. Enter the account and password to log in, click "Settings" button, click "Reset Options" button to enter the interface of factory Settings to restore, click "Reset/Reboot" button to restore parameters, and wait for the completion of automatic restart.

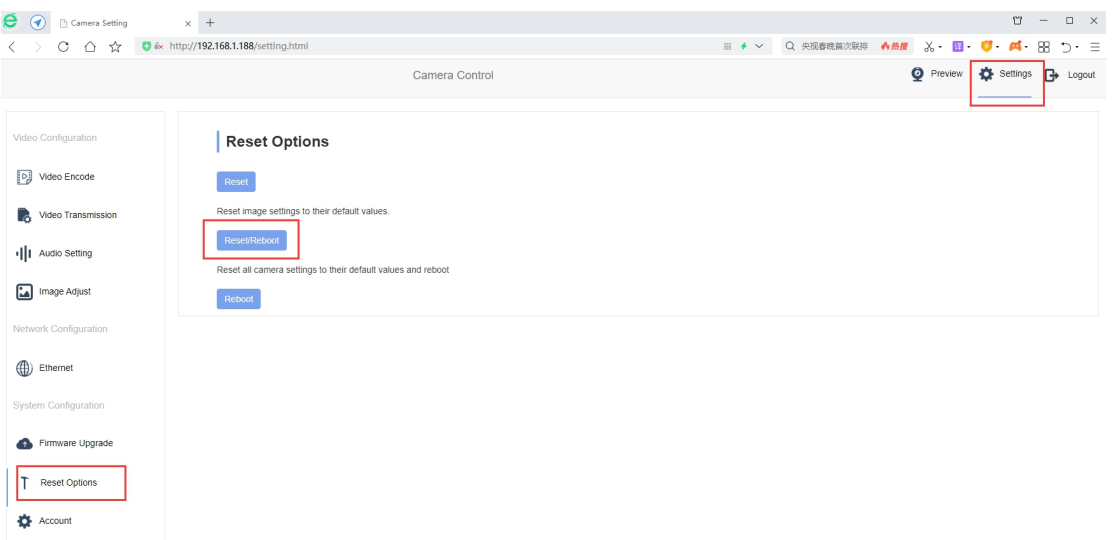

8. Power off then restart, connect the camera to computer with USB cable, and turn on the computer's built-in camera or other software to preview your video. Press "MENU" through the remote control and then "INFO" to enter the system information bar to check whether the version of ARM VER is consistent with the upgrade

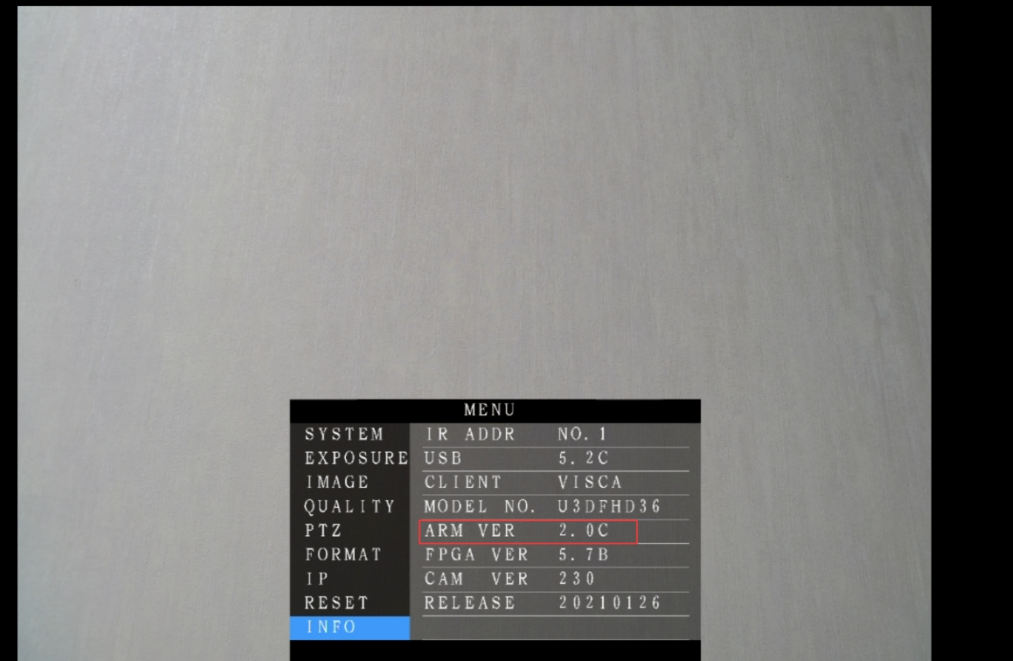